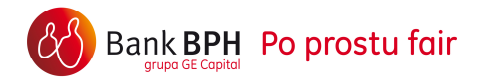

**Przewodnik zmiany serwisu GEM24 na System Internetowy Sez@m z dostępem wyłącznie do informacji o kartach kredytowych i innych kredytach.** 

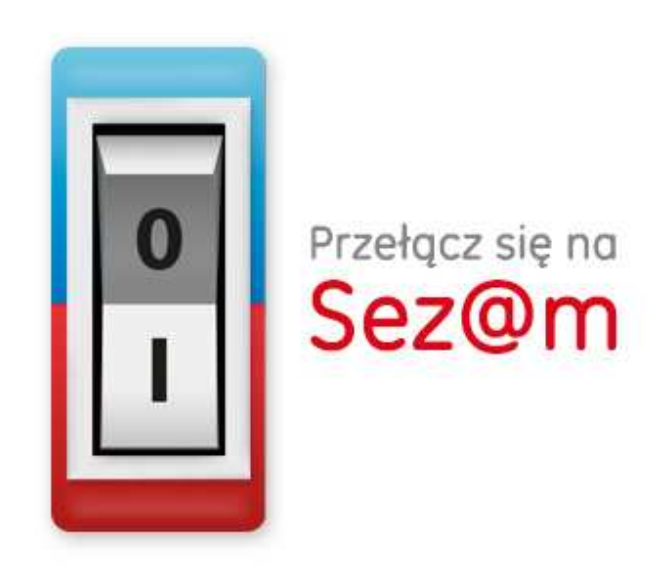

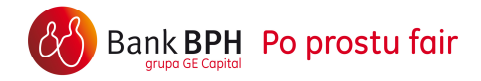

### **Wstęp**

System Internetowy Sez@m z dostępem wyłącznie do informacji o kartach kredytowych i innych kredytach, do którego odnosi się niniejszy Przewodnik ( zwany dalej: dostępem wyłącznie informacyjnym), jest uproszczoną wersją wspomnianego systemu. Dostęp wyłącznie informacyjny został stworzony z myślą o Klientach posiadających Banku BPH karty kredytowe i inne kredyty, dając możliwość sprawdzania danych szczegółowych na temat tych produktów.

W Systemie Internetowym Sez@m z dostępem wyłącznie informacyjnym możesz:

- sprawdzić historię transakcji,
- obejrzeć harmonogram spłat,
- uzyskać dostęp do wyciągów,

jak i również:

- określić formę otrzymywania wyciągów do kart kredytowych,
- zmienić adres korespondencyjny oraz adres e-mail,
- dokonać aktywacji karty kredytowej.

*Dostęp do wszystkich funkcji Systemu Internetowego Seza@m (np. w zakresie rachunków bankowych czy kart debetowych) jest możliwy po uprzednim podpisaniu Umowy o Dostęp do Kanałów Elektronicznych w placówce Banku.* 

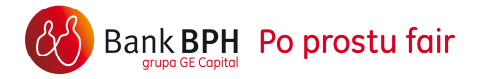

# **Zmiana systemu dla Klientów korzystających z serwisu GEM24.**

Jeśli korzystasz z serwisu GEM24 możesz w 3 szybkich krokach zarejestrować się do Systemu Internetowego Sez@m i otrzymać dostęp wyłącznie do informacji o kartach kredytowych i innych kredytach.

### **Krok 1– Wybór identyfikatora**

Logowanie krok 1 z 3

Uwaga! Twój identyfikator z Gem24 nie może być przeniesiony!

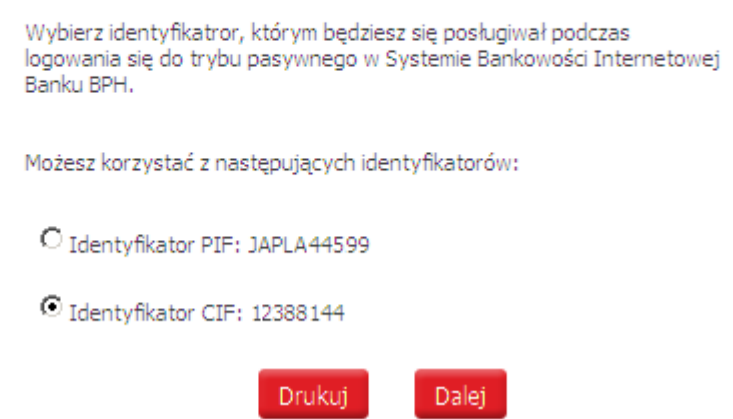

Wybierz identyfikator, który będzie używany podczas rejestracji do Systemu Internetowego Sez@m. Możesz wybrać:

- Twój identyfikator z GEM24 lub alias stworzony z Twojego imienia i nazwiska: dwie pierwsze litery imienia oraz trzy pierwsze litery nazwiska i 4 dowolne cyfry – np. jakow1234 zwany PIF jeśli identyfikator zawiera polskie znaki diakrytyczne bądź znaki specjalne (bez spacji)
- identyfikator CIF

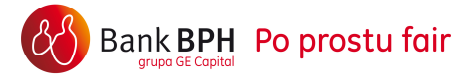

# **Krok 2 – Akceptacja regulaminu**

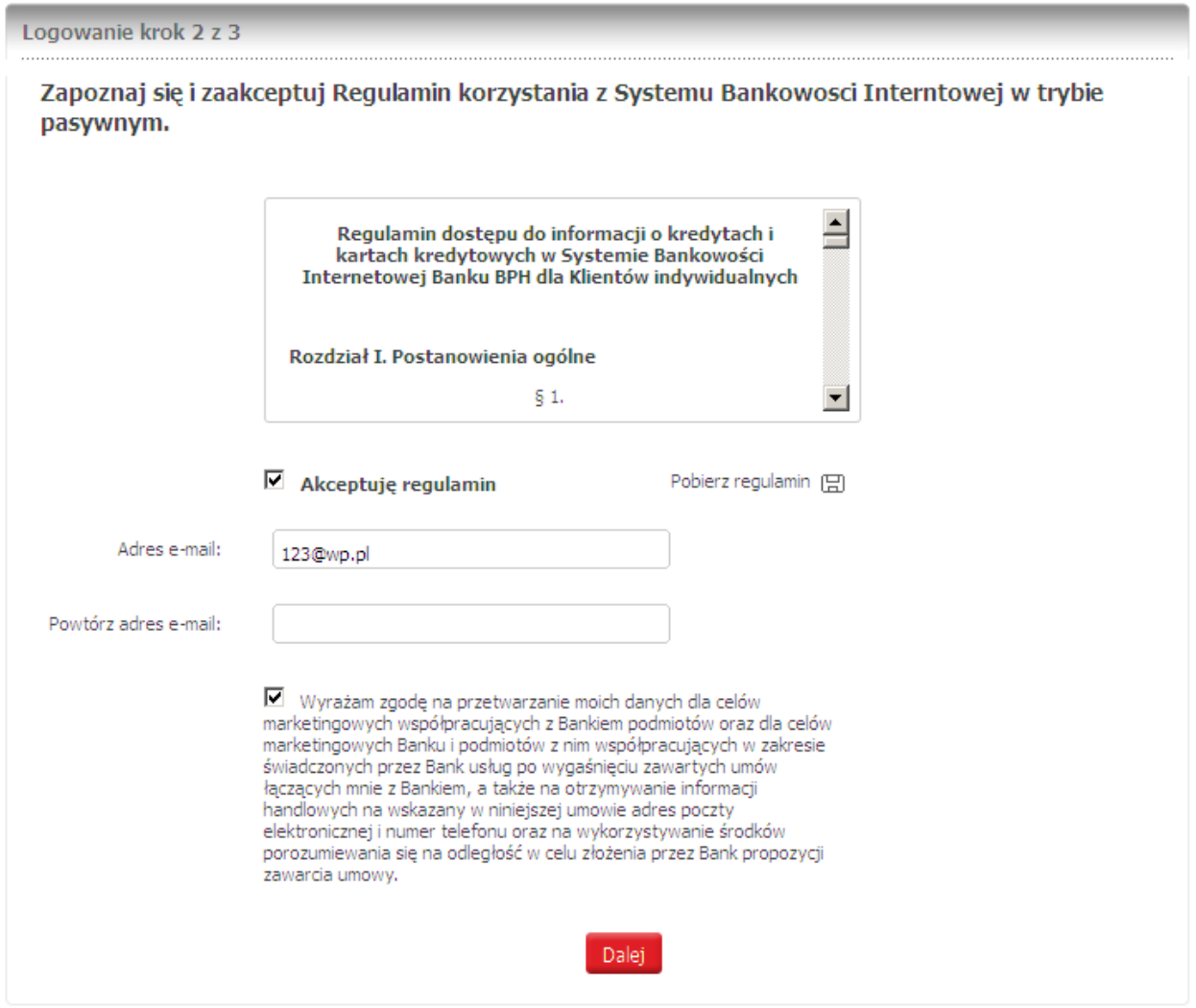

Zapoznaj się z treścią regulaminu i zaakceptuj go.

Regulamin możesz przeczytać na stronie, możesz go również zapisać do pliku .pdf. Jeśli podawałeś uprzednio swój adres e-mail zostanie on wyświetlony w celu weryfikacji jego poprawności. Jeśli adres e-mail nie jest znany Bankowi, prosimy podaj aktualny. Podanie adresu nie jest obowiązkowe, ale ułatwia kontakt.

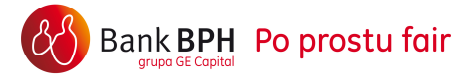

W tym miejscu możesz wyrazić zgodę na przetwarzanie twoich danych osobowych w celach marketingowych. Dzięki tej zgodzie będziesz na bieżąco z aktualną ofertą Banku i promocjami.

### **Krok 3 – Ustanowienie hasła**

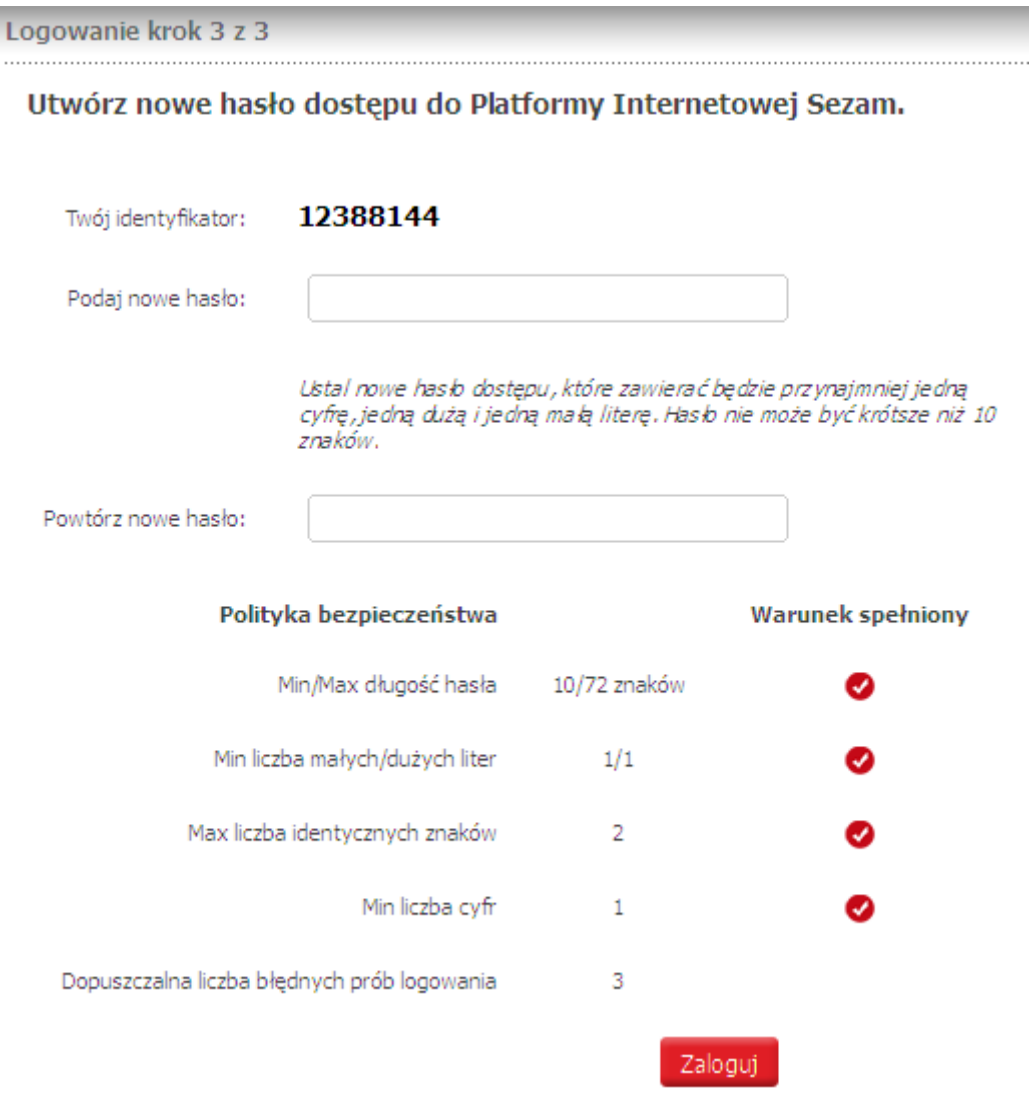

Ustal hasło do Systemu Internetowego Sez@m z dostępem wyłącznie do informacji o kartach kredytowych i innych kredytach. Dla bezpieczeństwa Twoich danych zostały opracowane wytyczne, do których należy się zastosować przy tworzeniu hasła.

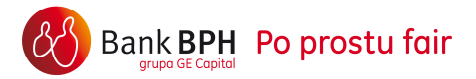

Kliknij przycisk "Zaloguj" aby przejść do systemu Sez@m.

*Podczas kolejnego logowania Hasło będzie miało postać maskowaną, w celu zapewniania optymalnego bezpieczeństwa korzystania z Systemu. Należy uzupełnić wolne, wybrane przez System pola znakami z hasła. Pamiętaj, że System może poprosić Cię o wypełnienie krótszej maski niż Twoje hasło. Natomiast System nie poprosi Cię nigdy o wypełnienie dłuższej maski lub niezamaskowanego hasła.*